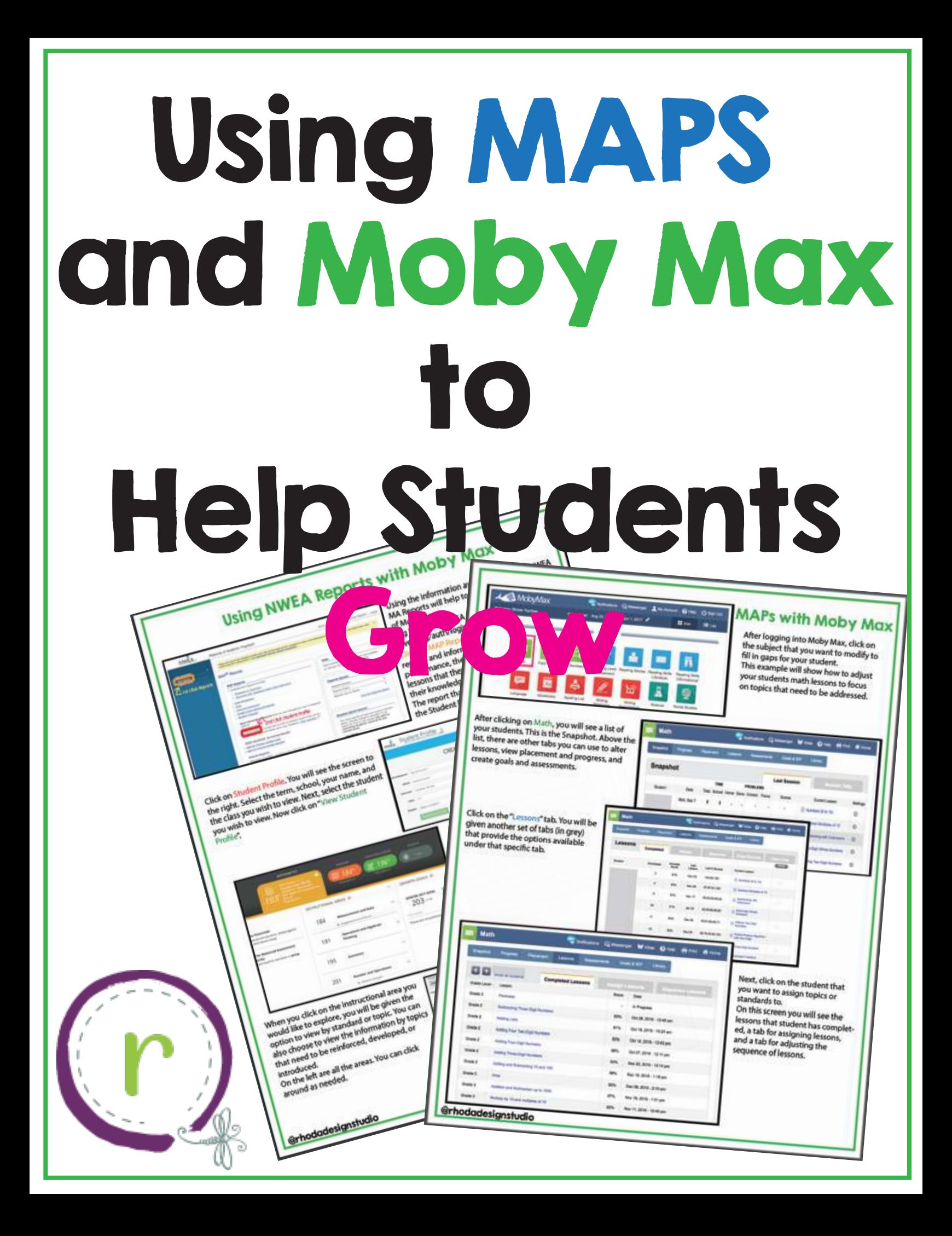

## Using NWEA Reports with Moby Max

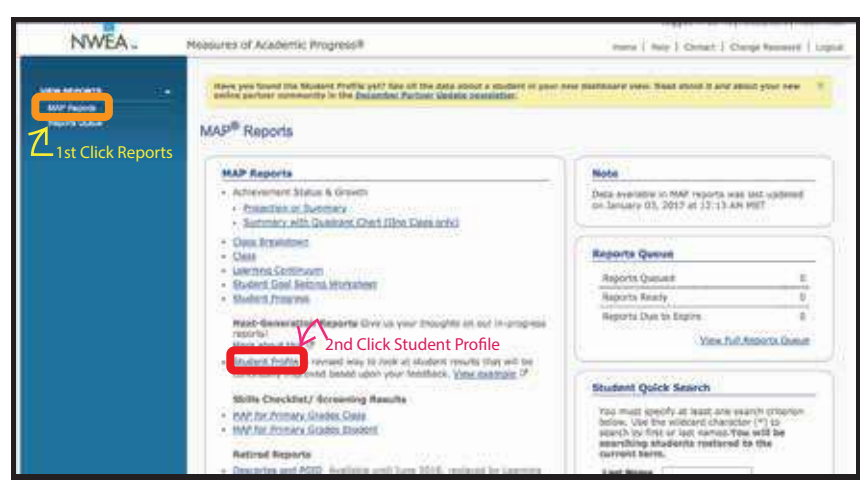

Using the information available with your NWEA MA Reports will help to maximize your benefits of Moby Max.

Log in to your NWEA account (https://sso.mapnwea.org/auth/login).

Click on MAP Reports. You will see a variety of reports and information about each student's performance, the standards covered, and lessons that they need to be learning to improve their knowledge and understanding.

The report that provides the most information is the Student Profile.

Click on Student Profile. You will see the screen to the right. Select the term, school, your name, and the class you wish to view. Next, select the student you wish to view. Now click on "View Student Profile".

INSTRUCTIONAL AREAS @

184

191

195

201

图 184\*

**CARDIOGRAPH** 

Measurement and Data

Operations and Algebraic

Number and Operations

+ Actione Sivingsh

& liggeriest him of Four

Thinking

Geometry

<sup>图 196</sup>

**WEBSTERN** 

 $\Lambda_{\rm m}$ 

÷.

 $\rightarrow$ 

5

ä,

家 --

GROWTH GOALS O

203 ...

Fast Gassa

WINTER 2017 GOAL Score

There are no previous goals for m

(Fall 26

**MATHEMATICS:** 

 $193$ 

m, which dagainst

s Percentile

emeint fan thús teimt<br>2015 Normes Study

ter Balanced Assessment

solvened mi hadded taken in spiring

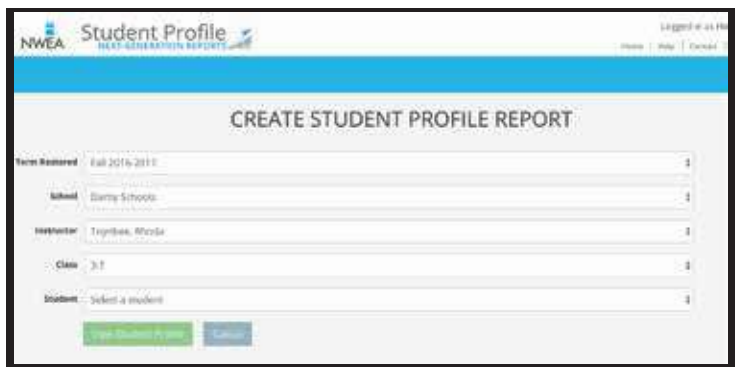

Each student profile report will show you their current test scores and the instructional areas for each topic.

If the student has a large variation in scores, there will be a suggested area of focus. This means the student needs to build their skills in this area the most. In this example the student also has a relative strength in Number and Operations, which means they have a strong foundation in number sense and basic math operations.

When you click on the instructional area you would like to explore, you will be given the option to view by standard or topic. You can also choose to view the information by topics that need to be reinforced, developed, or introduced.

On the left are all the areas. You can click around as needed.

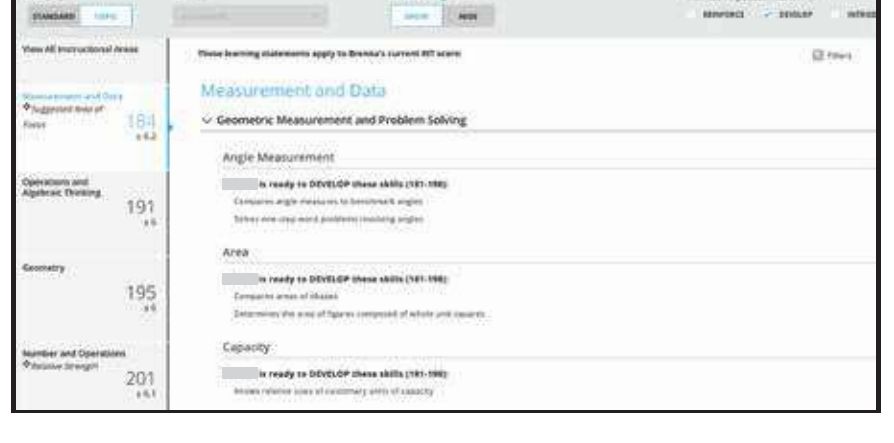

## @rhodadesignstudio

**AMobyMax** Notifications C Messenger 1 My Account @ Help @ Sign Out Welcome: Rhoda Toynbee School year: Aug 22, 2016 to Jun 1, 2017 II kon 道 List Subjects n ₩ **Matt** Reading Level Reading Stories Reading Skills Reading Skills<br>Informational Д ⊗ ኬያ  $A<sub>n</sub>$ Language Vocabulary Spelling List Writing Writing Science Social Studies

## MAPs with Moby Max

After logging into Moby Max, click on the subject that you want to modify to fill in gaps for your student. This example will show how to adjust your students math lessons to focus on topics that need to be addressed.

After clicking on Math, you will see a list of your students. This is the Snapshot. Above the list, there are other tabs you can use to alter lessons, view placement and progress, and create goals and assessments.

Click on the "Lessons" tab. You will be given another set of tabs (in grey) that provide the options available under that specific tab.

@rhodadesignstudio

Math

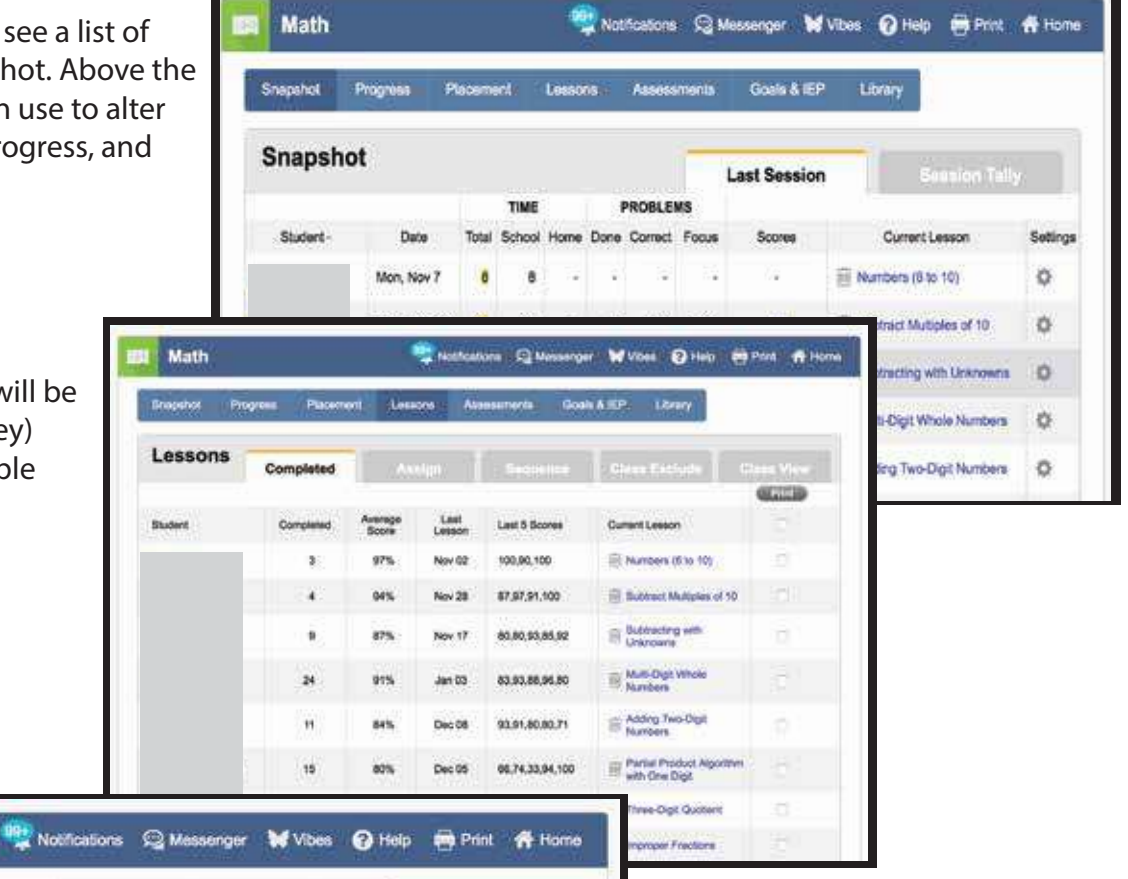

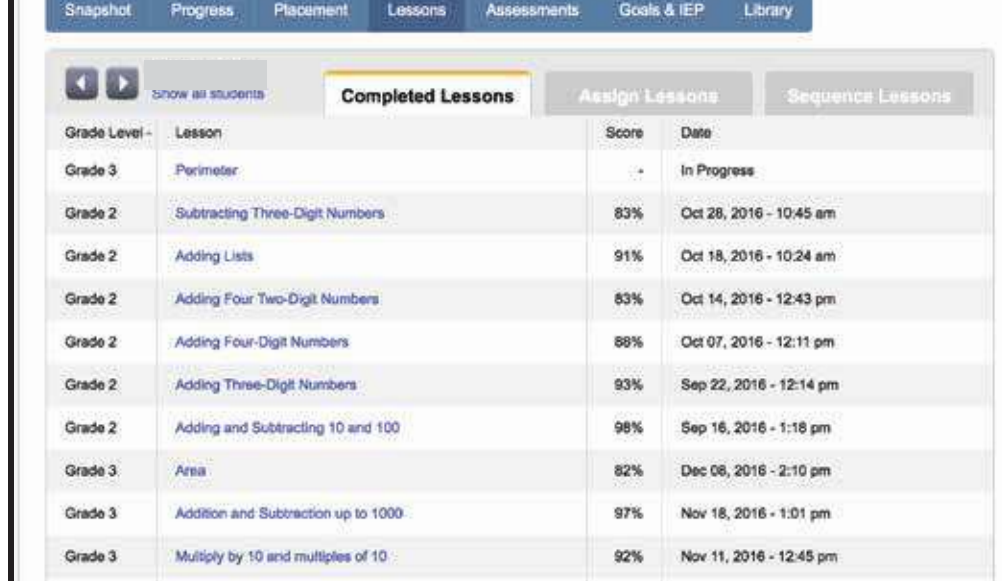

Next, click on the student that you want to assign topics or standards to.

On this screen you will see the lessons that student has completed, a tab for assigning lessons, and a tab for adjusting the sequence of lessons.

## Assigning Lessons on Moby Max

Math

Click on the "Assign Lessons" tab.

Topic are shown with a "proficiency" percentage if the student has completed that lesson. They can be reassigned if the score was low or if you feel the student needs more practice.

To select a lesson to assign, click the box next to the topic. You can select more than one topic before clicking "assign".

The circle "S" shows the standards covered by that topic if you want to double check that it matches your NWEA information.

\*\*If you would like to view the lesson before you assign it, click on the topic and it will show the lesson and questions for that lesson.

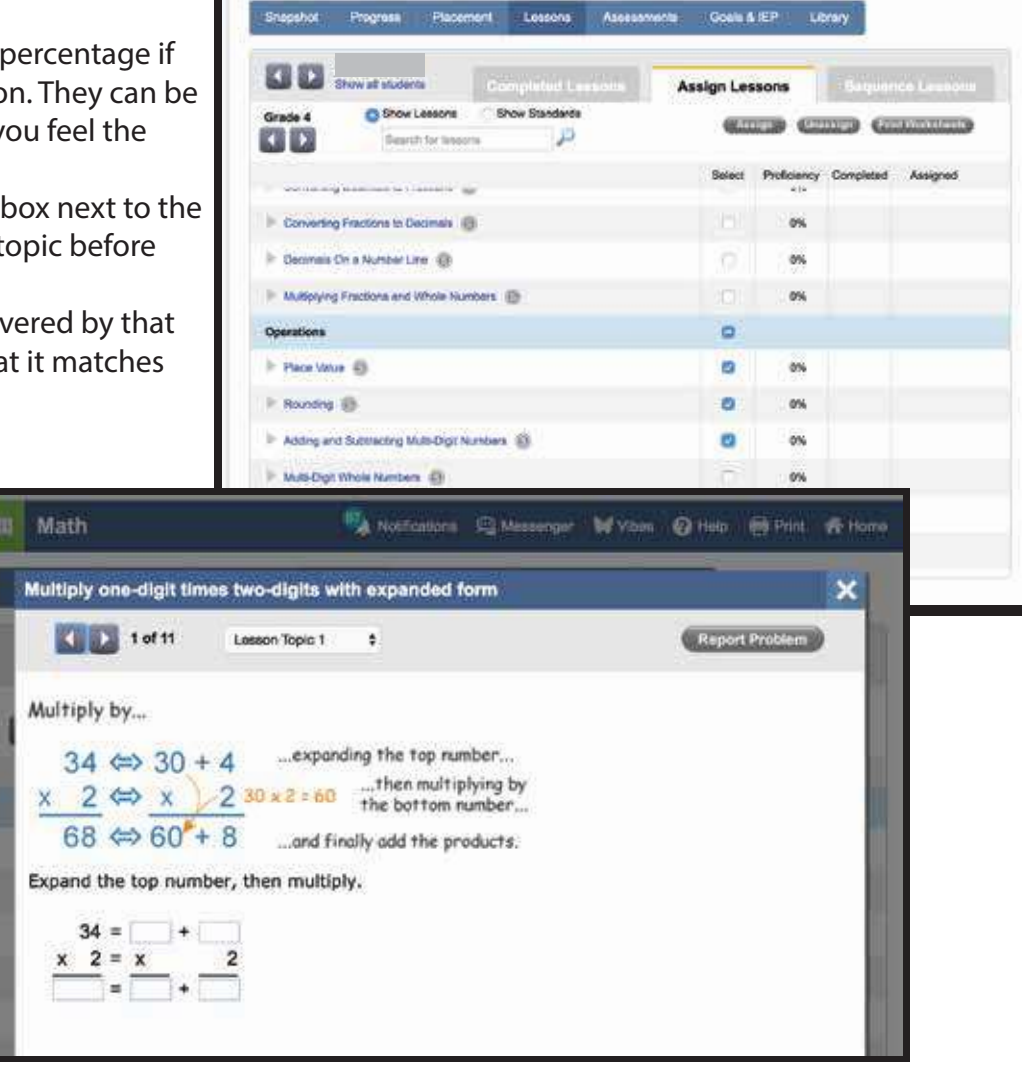

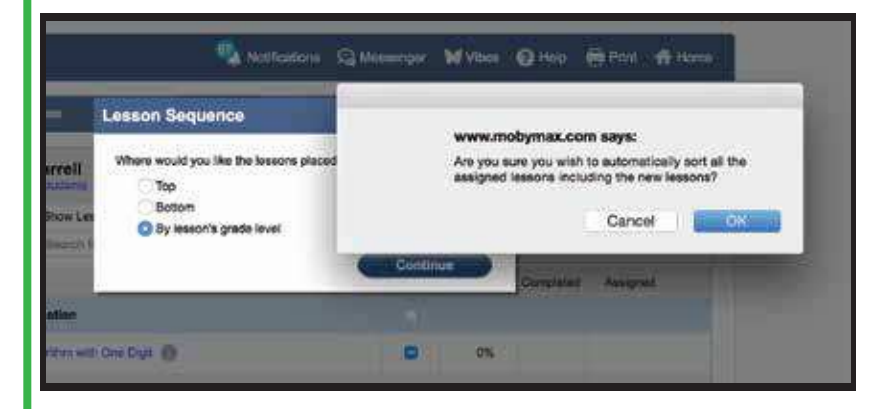

Once you have selected all the lessons you want the student to cover, click on the "assign" button. You will be given the option to sequence the lessons automatically. You can place them at the top of your students "to-do" list, the bottom, or by grade level. If you select by grade level the lessons will be automatically sorted by Moby Max. There will be a pop up that alerts you that information will be arranged by the program.

Notifications Q Messenger M Vibes O Help Bill Print # Home

@rhodadesignstudio

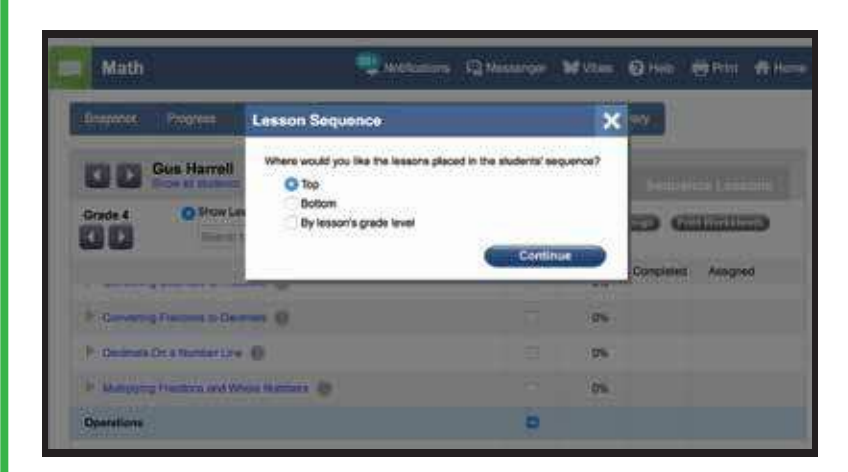

If you prefer to sequence the lessons yourself, click on top or bottom. The lessons will be added to the location you select and then you can rearrange them they way you wish.

To change the sequence of a students lessons, click on the "Sequence Lessons" tab.

It will show you the grade level of the lesson, the lesson that is currently in progress, and the lessons that are next in line.

Click and hold the icon by the trash can to drag the lessons into the order you prefer.

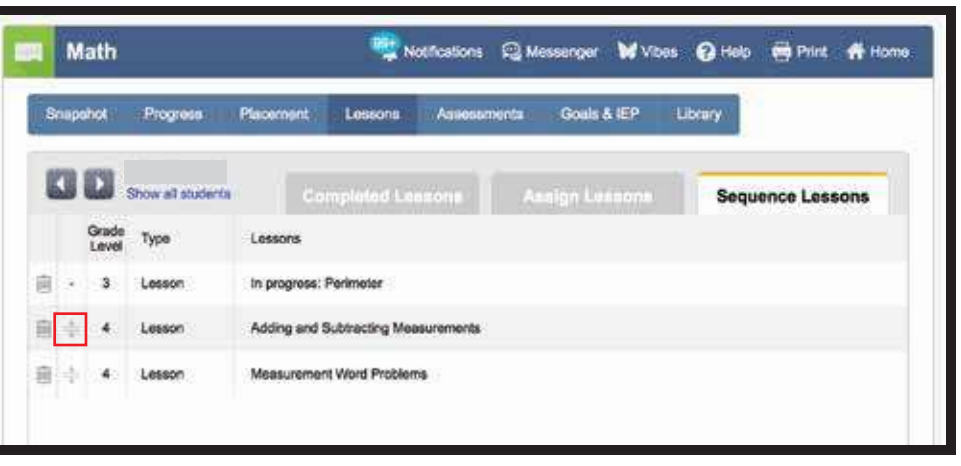